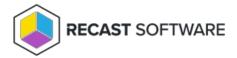

# Install Right Click Tools Community Edition

Last Modified on 04.16.25

Before downloading and installing Right Click Tools Community, make sure that the basic system requirements for its implementation are met.

For a guide to installing Right Click Tools for Intune, see Install Browser Extension for Right Click Tools Community Edition .

# Download Right Click Tools Community

To access the Right Click Tools Community Edition:

- 1. If you don't already have your free Recast Software account, create it by completing the form at recastsoftware.com/free-tool-download. In response, you can expect to receive an email from registration@recastsoftware.com containing a link to verify your account.
- 2. Log into the Recast Portal with your Recast Software credentials.
- 3. Click the blue Download icon for the Right Click Tools Community Edition.

**TIP**: If you are installing Right Click Tools on a Configuration Manager server that is not connected to the internet, also click the cloud icon to download the associated license file. Save the license file to a location accessible from the device with no internet.

| Name                                    | Subscription<br>Type           | Version       | Description                                                                                                    | Upload<br>Date  | LicenseTimeframe                | Subscription<br>Limits | Actions    |
|-----------------------------------------|--------------------------------|---------------|----------------------------------------------------------------------------------------------------|-----------------|---------------------------------|------------------------|------------|
| Endpoint Insights                       | Endpoint Insights              | 5.9.2502.2105 | Installs on your Configuration Manager server to create reports and an application for Recast Agent.  Requires Recast Management Server (to collect warranty information), Recast Proxy, and Recast Agent.                                                                                    | Feb 24,<br>2025 | Oct 30, 2024 to Nov<br>29, 2025 |                        |            |
| Recast Agent                            | Right Click Tools              | 5.9.2502.2105 | This Windows service runs as the local system. Agents installed on devices in your environment securely connect to Recast Management Server via Recast Agent Gateway. Used with Right Click Tools Enterprise, Endpoint Insights, and Privilege Manager.                                       | Feb 24,<br>2025 | Oct 30, 2024 to Nov<br>29, 2025 |                        |            |
| Recast Agent<br>Gateway                 | Right Click Tools              | 5.9.2502.2105 | Securely connects Recast Management Server to Recast Agents. One Agent Gateway is required for<br>every 20K Agents. The first is automatically deployed when RMS is installed. Used with Right Click Tools<br>Enterprise, Endpoint Insights, and Privilege Manager.                           | Feb 24,<br>2025 | Oct 30, 2024 to Nov<br>29, 2025 |                        |            |
| Recast<br>Management Server             | Right Click Tools              | 5.9.2502.2105 | This central hub for Recast Software products installs on a server of your choice. Required to access<br>Privilege Manager and Application Manager, and for full functionality in Right Click Tools and Endpoint<br>Insights.                                                                 | Feb 24,<br>2025 | Oct 30, 2024 to Nov<br>29, 2025 |                        |            |
| Recast Proxy                            | Right Click Tools              |               | This Windows service installs as part of Recast Management Server, allowing RMS to initiate actions that require a service account. Proxies can be added separately for other domains. Used with Right Click Tools Enterprise, Endpoint Insights, Privilege Manager, and Application Manager. | Feb 24,<br>2025 | Oct 30, 2024 to Nov<br>29, 2025 |                        |            |
| Right Click Tools<br>Enterprise Edition | Right Click Tools              | 5.9.2502.2105 | This console extension integrates context-specific tools, dashboards, and reports. Used with all Right Click Tools Enterprise implementations. Add the Recast Management Server component to access all Right Click Tools features.                                                           | Feb 24,<br>2025 | Oct 30, 2024 to Nov<br>29, 2025 |                        |            |
| Right Click Tools<br>Community Edition  | Right Click Tools<br>Community | 5.9.2502.2105 | This free Community Edition offers a limited set of user and device management tools.                                                                                                    | Feb 24,<br>2025 | Oct 30, 2024 to Nov<br>29, 2025 |                        | <b>.</b> . |

When installing Right Click Tools for the first time, you can  $\ \mathbf{request}\ \mathbf{a}\ \mathbf{trial}\ \mathbf{of}\ \mathbf{the}\ \mathbf{Enterprise}\ \mathbf{tools}\ .$ 

Check out the difference between the Community and Enterprise editions of Right Click Tools .

# Run the Right Click Tools Installer

To install the Right Click Tools console extension, double-click the .msi file to open the Recast Console Extension installer you downloaded from the Recast Portal. Make sure any Configuration Manager console installed on the device is closed before opening the installer.

### Choose Installation Type

To choose a Right Click Tools installation type, click **Right Click Tools Community**. Then click **Next**.

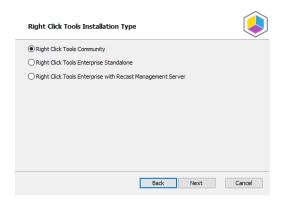

### Add Configuration Manager Site Information

If you are installing Right Click Tools in order to use the browser extension on a device with no ConfigMgr console installed, you will need to add site information for the Configuration Manager console in your environment.

To add ConfigMgr site information:

- 1. Enter the SMS Provider and Site Code.
- 2. Click **Test ConfigMgr Connection**.

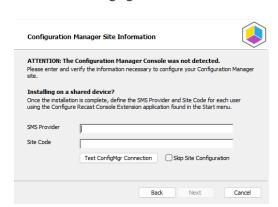

### Add ConfigMgr Site Information After Installing Right Click Tools

On the **Configuration Manager Site Information** page, you can choose to **Skip Site Configuration** and add the SMS Provider and Site Code after the installation completes.

**NOTE**: You'll need to provide those details before you can run any Right Click Tools action that requires ConfigMgr site information.

To add ConfigMgr site information after Right Click Tools installation:

1. Open the Windows Start menu and select the Configure Recast Console Extension application.

2. On the ConfigMgr tab, add the SMS Provider and Site Code. If Right Click Tools is installed on a shared device, you'll need to add ConfigMgr site information for each user of the Configure Recast Console Extension application.

© Configure Recast Console Extension

| Windows Epicere | Service Nov. | It this is a shared device, you configure you Configuration Manager site.

| If this is a shared device, you must define the SMS Provider and Site Code for each user using the Configure Recast Console Extension application.

| ConfigMgr SMS Provider | ConfigMgr SMS Provider and Site Code for each user using the Configure Recast Console Extension application.

### **Import License**

To download your Recast license:

- 1. Sign into your Recast Software account by entering your Recast Portal **Email** address and **Password**.
- 2. Click **Download License**. Your license's **Expiration** and **Device Count** details will appear in the right-hand column.

**TIP**: If the device on which you are installing Right Click Tools does not have internet access, click **Browse for License** to search the local filesystem for a license file downloaded from the Recast Portal.

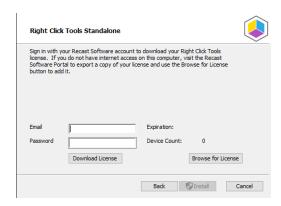

### Initiate Installation

Once you have filled in the necessary license information, click **Install**. When installation completes, you can click the link for Right Click Tools browser extension installation instructions, or click **Finish** to close the installer.

# Completed the Recast Console Extension Setup Wizard Right Click Tools for Intune You can now run Right Click Tools from Intune by installing the Right Click Tools browser extension. Click the Finish button to exit the Setup Wizard.

Copyright © 2025 Recast Software Inc. All rights reserved.